# **A**L**IENWARE® M11x** 移動手冊

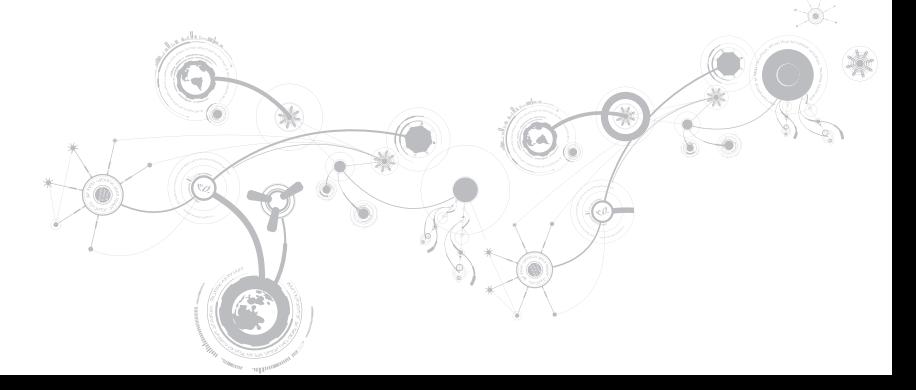

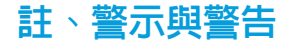

註:「註」表示協助您有效使用電腦的重要資訊。  $\mathbb{Z}$ 

警示:「警示」表示可能對硬體造成損壞或數據遺失,並向您說明如何避免這些問題。

警告:「警告」表示可能的財產損失、人身傷害或死亡。

本文之內容若有更改,恕不另行通知。

© 2010 Dell Inc. 版權所有,翻印必究。

未經 Dell Inc. 事先的書面許可,嚴格禁止以任何形式進行複製。

本手冊中使用的商標: Alienware、AlienFX與AlienHead徽標為 Alienware Corporation 的商標或註冊商標; Dell 為 Dell Inc. 的商標; Microsoft 與 Windows 為 Microsoft Corporation 在美國和/或其他國家的商標或註冊商標;Intel 與 SpeedStep 以及 Core 分別為 Intel Corporation 在美國及其他國家或地區的註冊商標和商標; Bluetooth 為 Bluetooth SIG, Inc 擁有的註冊商標;Absolute 為 Absolute Software Corporation 的註冊商標。

本手冊中使用的其它商標與商品名稱是指擁有這些標誌及名稱的公司或其產品。Dell Inc. 對於不屬於其本身的商品 與名稱將不擁有任何專有權益。

管制型號:P06T 管制類型:P06T001/P06T002

P/N: IPK9T Rev. A00 2010年4日

目錄

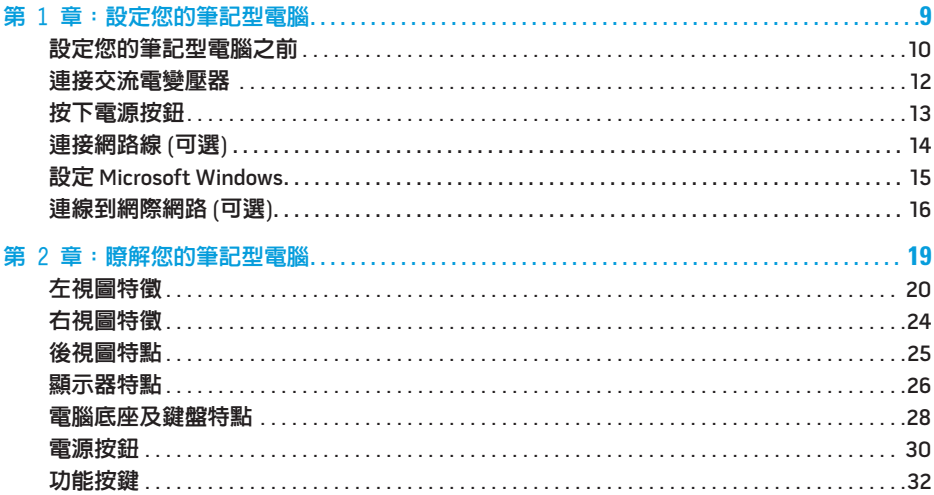

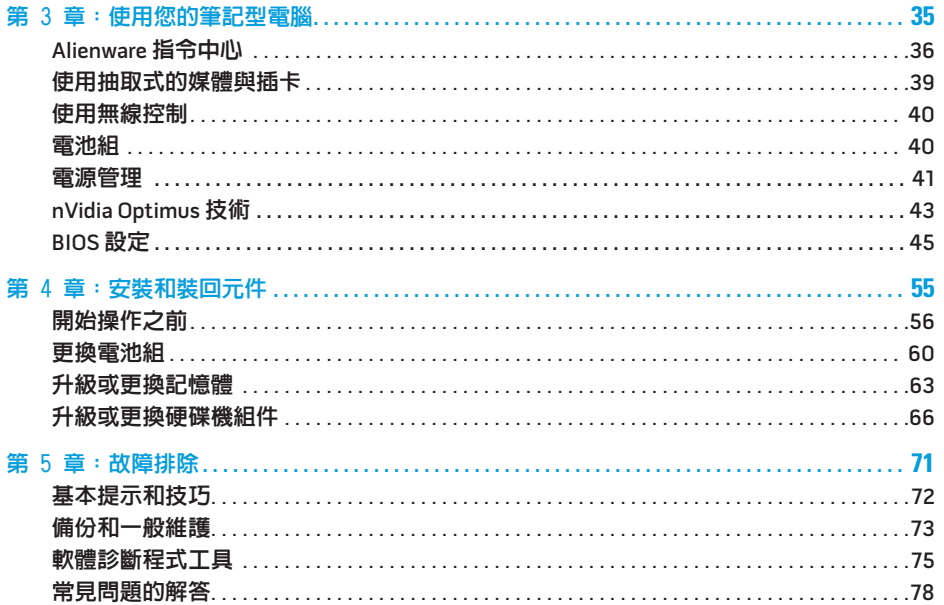

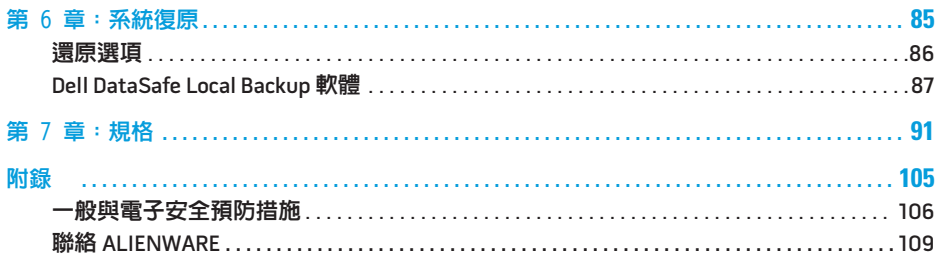

Alienware 親愛的重要顧客,您好:

歡迎您加入 Alienware 家族。我們非常興奮您能成為眾多熟稔高效能mobile的使用者之一。

建構您設備的 Alienware 技術人員已最佳化您高效能 mobile,使之發揮完全的潛能。我們製 造電腦時,唯一所持的堅定信念是:將為您製造的產品視為己用。因此,技術人員在您的新電 腦未達成或未滿足我們嚴格要求的標準前,絕不休息。

我們已廣泛的測試您的電腦以確保您能享受到最高等級的執行效能。除了標準的預燒測試期 間,我們也使用真實情境工具,例如綜合性能指標,來評估您的系統。

我們邀請您與我們分享您新高效能mobile的使用經驗,若有任何問題與疑慮,歡迎您傳送電 子郵件或致電 Alienware。全體員工願與您分享使用新技術的熱情,我們並希望您盡情享受您 新的mobile,就如同 Alienware 竭誠的為您服務。

敬祝,闔家平安

Alienware 全體員工 敬啟

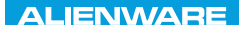

### <span id="page-8-0"></span> $T$ EXTVA I $T$ EN  $T$ TING YOUR SETTING UNIVE

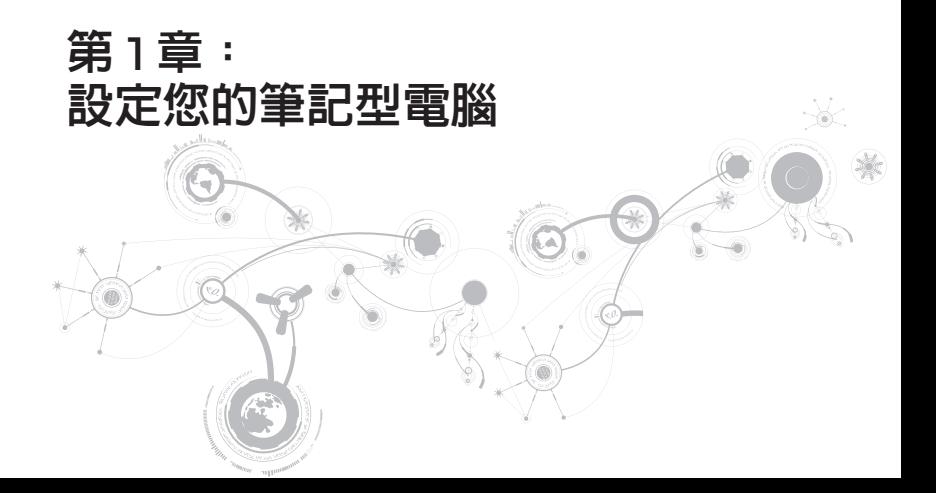

## <span id="page-9-0"></span>設定您的筆記型電腦之前

### 恭喜您購買 Alienware® M11x!

開始連接您全新的筆記型電腦之前,請閱讀所有安全及設定說明。開始請先小心打開我們所沒 達的包裝並取出所有元件。

設定您的筆記型電腦或元件之前,請參閱隨附的發票確定全部訂購項目皆備齊,並確定檢查全 部項目是否有任何可能因運送過程中發生的實體損壞。請在收到運送商品的五日內告知客服人 員任何遺失的元件或損壞項目。收到運送商品五日後才告知的任何遺失或損壞通知將不會被受 理。一些最基本物件的檢查包含:

- 筆記型電腦與附帶電源線的交流電變壓器
- • 位於筆記型電腦底部的 Microsoft CD 金鑰
- • 含電源線與影像線的螢幕 (如有訂購)
- • 鍵盤 (如有訂購)
- • 滑鼠 (如有訂購)
- • 多媒體喇叭和次低音喇叭 (如有訂購)
- • 搖桿控制器 (如有訂購)

您可能也需要使用小支的一字與十字螺絲起子,以便將周邊纜線接至筆記型電腦。

### 產品說明文件和媒體

您 Alienware® 筆記型電腦隨附的說明文件,旨在說明您在摸索筆電的全新功能時可能會遇到 的許多問題。您可查閱此說明文件取得技術資訊,或作為一般用途使用,在未來需要時回答問 題,或協助您搜尋解答。本說明文件中的部分章節會參照此款筆電内含的光碟,且在完成某些 工作時可能也需要用到此片光碟。如同以往,我們技術支援部門人員會隨時提供您協助。

### 放置筆記型電腦

警告:請勿將筆記型電腦放置於散熱器或暖氣口附近。若您的筆記型電腦放置在櫃子 裡,請確定有良好的通風。請勿將筆記型電腦放置於潮濕的地點或可能淋到雨或接觸到 水的地方。請小心不要讓任何液體濺到筆記型電腦上。

放置筆記型電腦時,請確定:

- • 將它放置在水平和穩固的表面。
- • 電源線和其他纜線連接器沒有被擠在筆記型電腦與牆壁或其他物品之間。
- • 沒有任何物品堵塞筆記型電腦前方、後方和下方的空氣流通。
- • 筆記型電腦旁有足夠的空間可讓您易於使用光碟機與其他外接式儲存磁碟機。

## <span id="page-11-0"></span>連接交流電變壓器

警告:交流電變壓器可以在全世界的電源插座上使用。但是,電源連接器及 電源板在不  $\bigwedge$ 同國家可能有所不同。使用不相容的纜線或以不正確的方式將纜線連接至電源板或電源 插座,可能會引起火災或造成設備損壞。

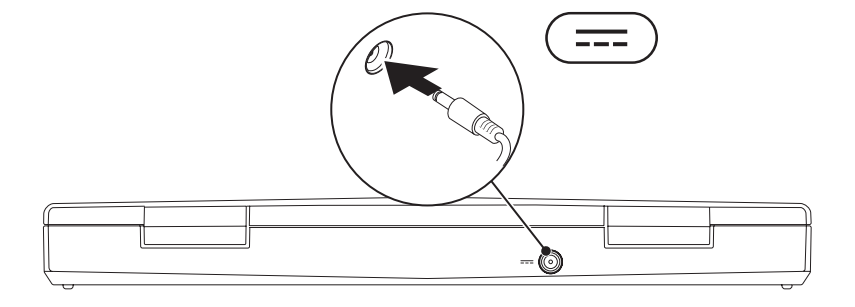

<span id="page-12-0"></span>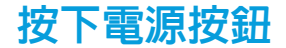

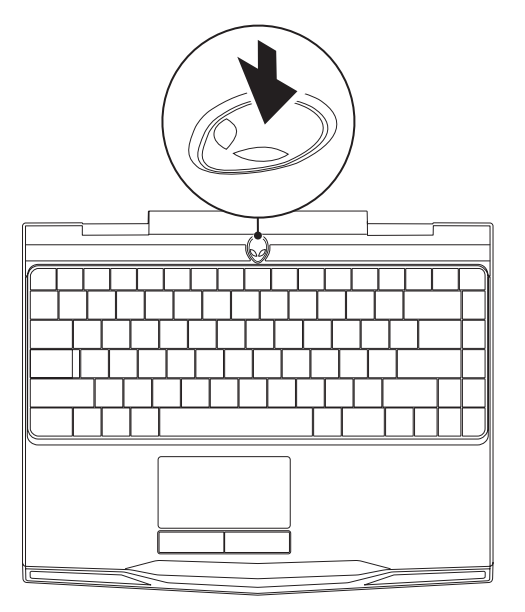

<span id="page-13-0"></span>第 **1** 章:設定您的筆記型電腦

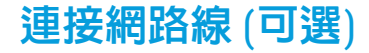

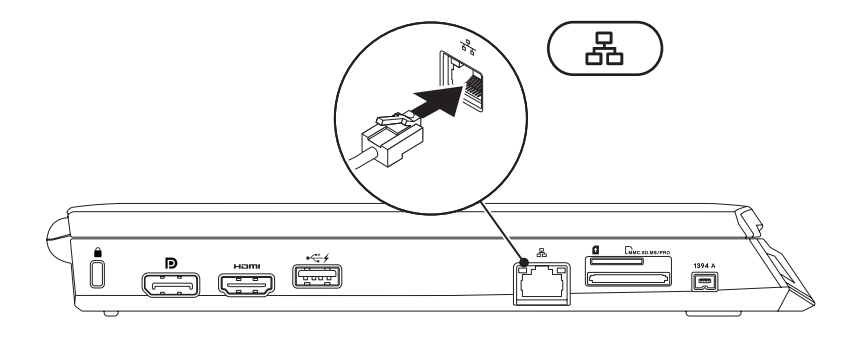

## <span id="page-14-0"></span>設定 Microsoft Windows

您的電腦預先設定有 Microsoft® Windows® 作業系統。若是首次安裝 Windows,請按照螢幕上 的指示操作。這些為必需執行的步驟,且可能需要花一些時間才能完成。Windows 設定畫面 將導引您完成數項步驟,包括接受授權合約、設定喜好設定及設定網路連線。

#### 警示:請勿中斷作業系統的設定步驟。如果您這樣做,可能會使您的電腦無法使用,因 此您將需要重新安裝作業系統。

- 註:為發揮電腦最佳效能,建議您下載並安裝電腦的最新 BIOS 和驅動程式,位置 是:support.dell.com。
- 註:如需作業系統和功能的更多資訊,請參閱 support.dell.com/MyNewDell。
- $\mathscr U$ 註:建議您設定 Microsoft Windows 後立即建立一份完整的系統備份。若要建立完整的系 統備份,請參閱第 87 頁上的 Dell DataSafe Local Backup。

## <span id="page-15-0"></span>連線到網際網路 (可選)

### 設定有線連線

- 若您所用的是撥接連線,請先將電話線接到選購的外接式 USB 數據機及牆上的電話插孔, 然後再設定網際網路連線。
- 若您使用 DSL 或有線雷視/衛星雷視數據機連線,請與您的 ISP 或手機服務業者聯絡,杳 詢設定說明。

請遵循第 [18](#page-17-0) 頁上的「設定網際網路連線」說明,完成有線網際網路連線的設定。

### 設定無線連線

■ 註: 若要設定您的無線路由器,請參閱路由器隨附的說明文件。

使用您的無線網際網路連線前,您必須連接到無線路由器。

欲設定您的無線路由器連線:

- 1. 確定電腦已啟用無線功能。
- 2. 儲存並關閉任何開啟的檔案,然後結束任何開啟的程式。
- 3. 按一下開始 → 控制台。
- 4. 在搜尋方塊裡,請鍵入 network (網路),然後按一下 網路和共用中心→ 連線到網際網 路。
- 5. 依螢幕指示完成設定。

### <span id="page-17-0"></span>設定網際網路連線

ISP 與 ISP 提供的方案視各國而有所不同。請聯絡您所在國家的 ISP 提供者。

若無法連線到網際網路,但過去曾有成功連線的紀錄,網際網路服務供應商 (ISP) 可能已中斷 服務。請與您的 ISP 聯絡檢查服務狀態,或稍後再次嘗試連接。

準備您的 ISP 資訊。若您無 ISP,連線到網際網路精靈可協助您取得。

- 1. 儲存並關閉任何開啟的檔案,然後結束任何開啟的程式。
- 2. 按一下開始 ●→ 控制台。
- 3. 在搜尋方塊中鍵入 network (網路),然後按一下**網路和共用中心→ 設定新的連線或網** 路→ 連線到網際網路。

將出現連線到網際網路視窗。

■ 註: 若您不清楚要選取哪一種連線類型,請按一下協助我選擇或與您的 ISP 聯絡。

4. 根據螢幕上的說明操作及使用由您的 ISP 設定資訊完成設定。

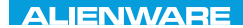

### <span id="page-18-0"></span> $F(X)$  ATANADA  $\Omega$  in a Turk  $\Gamma$  $T$ KNOWA IDEN GEOL

# 第 2 章 : 瞭解您的筆記型電腦

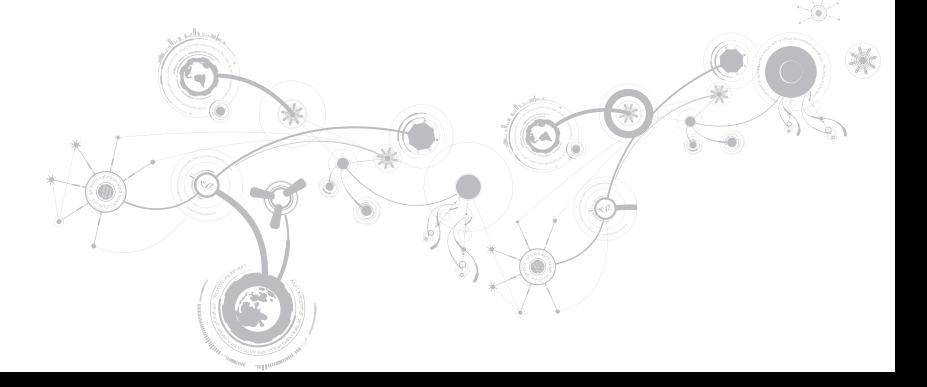

<span id="page-19-0"></span>第 **2** 章:瞭解您的筆記型電腦

此章節提供關於您新筆記型電腦的資訊,使您熟悉此電腦的多樣功能,並協助您快速上手。

左視圖特徵

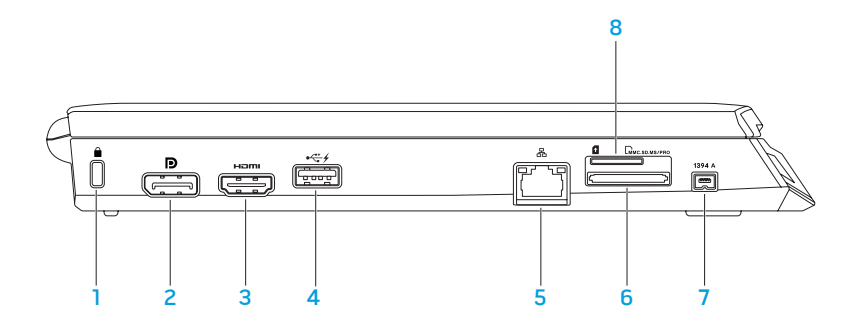

1 防盜線槽 — 將市售的防盜線接在電腦上。

註:購買防盜線之前,請確定所購買之防盜線適用於您電腦上的防盜線插槽。

- 2 D DisplayPort 連接器 將您的電腦連接至配備 DisplayPort 的外接式螢幕與投影 機。
- 3  $\vert$ Hami HDMI 連接器 連接至雷視,同時接收多聲道數位音效和影像訊號。
	- 註:若為未內建喇叭的顯示器,僅能讀取影像訊號。

具有 USB PowerShare 功能的 USB 連接器 — 連接 USB 裝置,例如滑鼠、鍵盤、印 表機、外接式磁碟機或 MP3 播放機。

USB Powershare 功能可讓您在電腦開/關機或處於睡眠模式時,為 USB 裝置進行充電。

註:某些 USB 裝置可能不會在電腦關機或處於睡眠模式時充電。在這種情況下,請開啟 電腦為該裝置充電。

註:若總電池電力只剩 10%,USB PowerShare 將會自動關閉。

5 <sup>66</sup> 網路連接器 — 將您的電腦連接至網路或寬頻裝置。

- 6  $\sqrt{\frac{\text{Lm}}{\text{m}}\text{m}}$ 3 合 1 媒體讀卡機 可讓您快速、簡便地檢視與分享數位相片、音樂、影像 及文件。
- 7 1394 A IEEE 1394 A 連接器 連接高速的序列多媒體裝置, 例如數位攝影機。
- 8 SIM 卡插槽 允許您安裝一個 Subscriber Identity Module (SIM) 來瀏覽網際網路、檢查 雷子郵件和連接到虛擬私人網路。若要連線網際網路,您必須位於蜂巢式服務提供者的 網路內。

#### <span id="page-23-0"></span>第 **2** 章:瞭解您的筆記型電腦

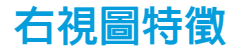

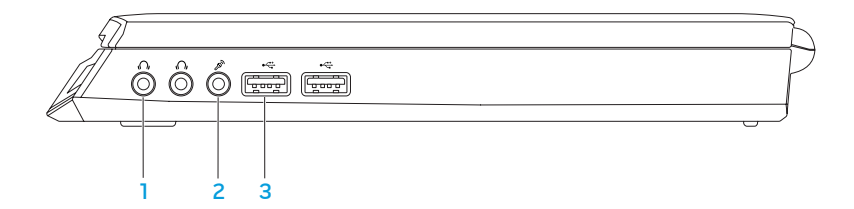

- 1 音效輸出/耳機連接器 (2 個) 連接一對耳機,或傳送音訊至電動喇叭或音響系統。
- $\begin{bmatrix} 2 \end{bmatrix}$   $\begin{bmatrix} \mathcal{S}^{\mathbf{N}} \end{bmatrix}$  書效輸入/麥克風連接器 連接麥克風或輸入訊號,以供音效程式使用。
- 3 ├── USB 連接器 (2 個) 連接 USB 裝置,例如滑鼠、鍵盤、印表機、外接式光碟機或 MP3 隨身聽。

<span id="page-24-0"></span>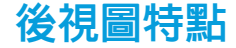

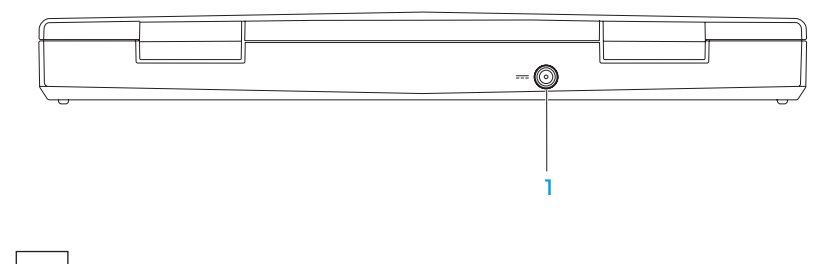

 $\overline{1}$   $\overline{---}$  交流電變壓器連接器 — 連接交流電變壓器,提供電源給電腦並為電池充電。

<span id="page-25-0"></span>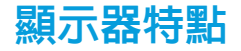

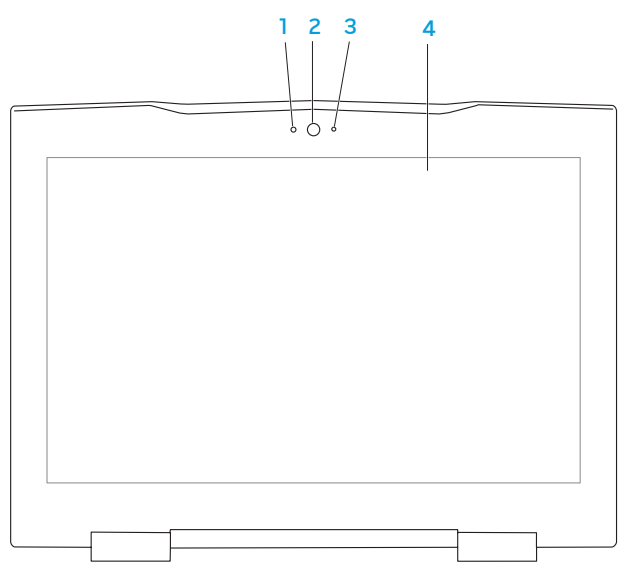

#### 第 **2** 章:瞭解您的筆記型電腦

- 1 麥克風 為影像會議和聲音燒錄提供高品質音效。
- 2 攝影機 用於擷取影像、進行視訊會議,以及交談的内建攝影機。
- 3 攝影機活動指示燈 表示攝影機關閉或開啟。
- 4 顯示器 您的顯示器會因購買雷腦時所選擇的而各異。更多關於顯示器的資訊,請參閱 您的硬碟機內或 support.dell.com/manuals 上的《Dell 技術指南》。

## <span id="page-27-1"></span><span id="page-27-0"></span>電腦底座及鍵盤特點

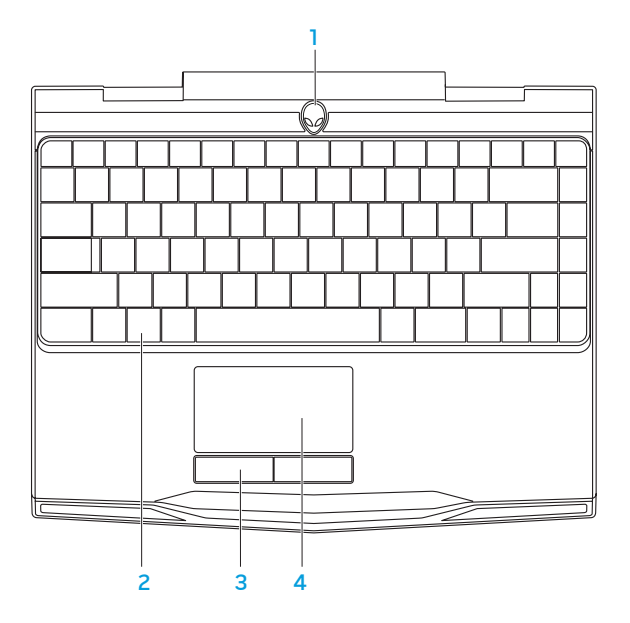

- 1 電源按鈕 按下時可開啓或關閉電腦。更多資訊,請參閱第 30 頁上的「電源按鈕」。
- 2 鍵盤 背光鍵盤可在黑暗的環境中,照明所有按鍵上的符號,讓您看清楚鍵盤。
- 3 觸控板按鈕 (2個) 提供如滑鼠上的按左鍵與按右鍵功能。
- 4 觸控板 具有滑鼠功能,可移動游標、拖曳或移動所選的頂目,或點一下觸控板表面即 可模擬按左鍵功能。

<span id="page-29-0"></span>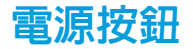

您可設定此按鈕執行關閉作業系統或進入待命模式。如需設定此按鈕的詳細資訊,請參閱 Microsoft® Windows® 作業系統控制台中的電源選項。

電源按鈕位於鉸鏈蓋的中心。請參閱第 [28](#page-27-1) 頁上的「電腦底座及鍵盤特點」找出確切位置。

外星人頭緣的顏色表示電源狀態。AlienFX® 軟體可改變電源狀態的顏色。

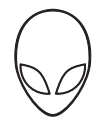

#### 使用交流電變壓器:

藍燈或自訂的交流電燈亮顏色 電池已完全充電。

藍燈淡化成白燈或自訂交流電燈色轉為 自訂電池燈色 電腦關機或開機,且電池正在充電。

藍燈或自訂交流電燈色轉成黑色 電腦處於待命模式。

使用電池:

琥珀色燈或自訂電池燈亮顏色 電池已完全充電。 琥珀色或自訂電池燈色轉為黑色 電腦處於待命模式。 閃琥珀色或自訂電池燈亮顏色 電池電量低。

如需待命與休眠模式的詳細資訊,請參閱Microsoft Windows 作業系統控制台中的電源選項。

## <span id="page-31-0"></span>功能按鍵

■ 註:視您所購買的筆記型電腦組態而定,有些功能鍵可能無法作用。

<Fn> 鍵位於鍵盤左下角,可與其他按鍵共同使用,以便啟動部分功能。與以下按鍵共同按下 <Fn> 鍵:

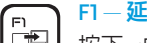

### $F1 - H$ 延伸卓面

按下 <Fn><F1> 來切換同步或分離使用可用的不同外接顯示器選件。

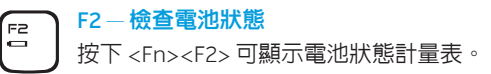

F3 — 無線控制 - 開啟/關閉無線通訊 ĒЗ  $\sqrt{1}$ 按下 <Fn><F3> 開啓或停用無線功能。

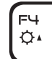

### F4 — 增加顯示器亮

按下 <Fn><F4> 增加顯示器亮度。

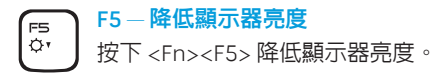

- F7 啟用/停用靜音 F7<br>MUTE 按下 <Fn><F7> 開啟或停用靜音功能。
- $FA$ 降低音量 FB ó. 按下 <Fn><F8> 降低音量層級。
- $F9$ 增加音量 **F9**  $\triangle$ 按下 <Fn><F9> 增加音量層級。
- F10 倒轉或播放上一首 **FIO**
- **Red** 按下 <Fn><F10> 倒轉或播放上一曲目。
- F11 播放或暫停 F11
- $\blacktriangleright$ /II 按下 <Fn><F11> 播放或暫停曲目。
- F12 快轉或播放下一曲目 ้ค่ 按下 <Fn><F12> 快轉或播放下一曲目。ыu

#### 第 2 章:瞭解您的筆記型電腦

#### **DALISE** D

### 暫停 — Alienware 命令中心

按下 <Fn><PAUSE> 存取 Alienware 命令中心 (更多資訊,請參閱第 [36](#page-35-1) 頁上的 「Alienware 命令中心」)。

.<br>PRT SCRN ALIEN FX

### PRT SCRN — AlienFX

按下 <Fn><PRT SCRN> 啟用或停用 AlienFX 亮燈。

AlienFX 透過建立包含全部燈亮選擇主題, 幫助您控制雷腦指示燈。

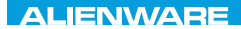

### <span id="page-34-0"></span> $T^2$ KAPTER 3: USING TO THE SUBJECT  $\mathbb{Z}$

# 第 3 章:使用您的筆記型電腦

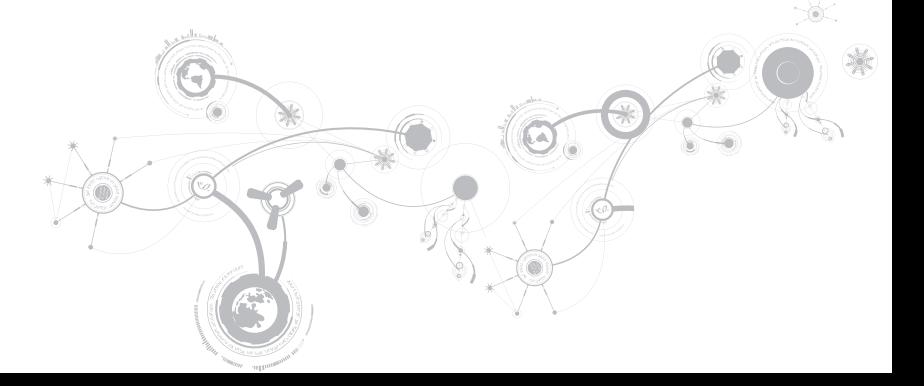

## <span id="page-35-1"></span><span id="page-35-0"></span>Alienware 指令中心

Alienware® 指令中心提供您 Alienware 獨有軟體的存取,是不斷升級的控制面板。當 Alienware 推出新的程式,他們將會直接下載到指令中心上,使您得以建立一個系統管理資料 庫、最佳化與自訂工具。您可以按下 <Fn><PAUSE> 來存取 Alienware 命令中心。

## 連接外接顯示器

若想使用大規格螢幕來操作您的電腦,或延展您桌面區域,您可連接外接顯示器,例如獨立電 腦顯示器、LCD 電視或投影機。

## 連接顯示器

請依據您電腦與顯示器上可用的連接器使用合適的纜線。請參閱下表,辨識電腦與顯示器上的 連接器。

註:連接單一顯示器時,顯示器只能連接一個電腦連接器。
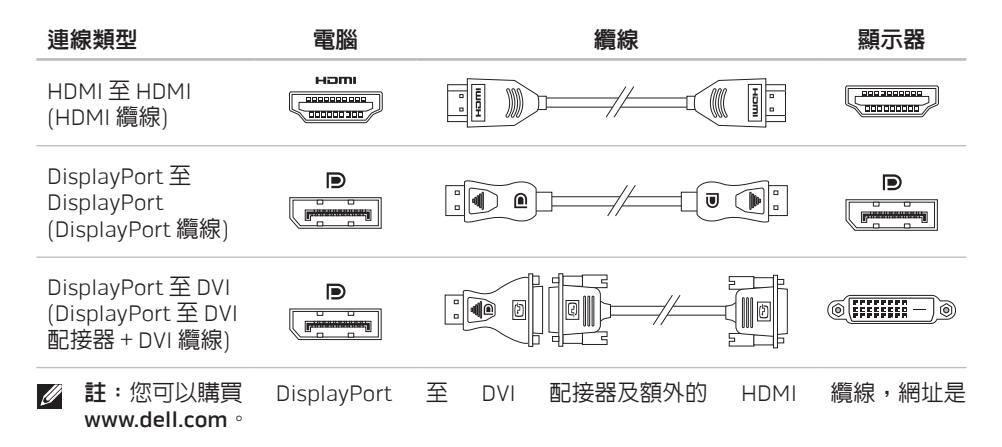

第 **3** 章:使用您的筆記型電腦

- 1. 關閉筆記型電腦。
- 2. 關閉顯示器並中斷電源供應。
- 3. 將顯示器纜線的一端連接至 Alienware 筆記型電腦上的 DisplayPort 或 HDMI 連接器。
- 4. 將纜線另一端連接到顯示器上相同的連接器上。
- 5. 如有必要,請連接電源線的一端至顯示器的電源連接器。
- 6. 並將電源線的另一端連接至接地的延長線插座或牆上的電源插座。
- 7. 開啟您的筆記型電腦,並開啟您的顯示器。

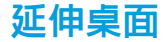

- 1. 外接顯示器連接時,在桌面上按右鍵一下,選擇個人化。
- 2. 在螢幕左上角地方選擇連接到投影機或其他外接式顯示器。
- 3. 按一下連接顯示器。
- 4. 從螢墓上顯現的下列選頂中選擇:
	- • 在所有顯示器上複製我的桌面 (鏡像處理)
	- • 在每個顯示器上顯示我的桌面的不同部份 (延伸)
	- • 僅在外部顯示器上顯示我的桌面

5. 按一下**套用**來套用您的改變並按一下確定離開顯示器設定控制台。

## 使用抽取式的媒體與插卡

請遵循以下的安全措施:

媒體卡插槽中未插入媒體卡 (SD/MMC/MS 卡) 時,務必將筆記型電腦隨附的空插卡插入未使用 的插槽。空白記憶卡可在插槽未使用時防止灰塵與其他微粒進入。插入空白記憶卡時,請確定 正確的那面朝上 (某些空白記憶卡會以箭頭符號指示)。若上下顚倒插入空白記憶卡,可能會使 您的筆記型電腦受損。

## 使用無線控制

無線控制使您能快速的關閉所有無線設備 (藍牙® 和 WLAN), 例如在飛機上被要求停用所有無 線設備時。請按下 <Fn><F3> 開啓全部的無線設備。再按下 <Fn><F3>,無線設備即可回到您 先前所使用的相同狀態 <Fn><F3>。

## 電池組

您的筆記型電腦配備高電量重複充電鋰離子方形 (Li-ion) 電池組。電池壽命將視您的筆記型電 腦組態機型、安裝的應用程式、電源管理設定以及使用的功能而有所不同。和所有電池一樣, 此電池的最大容量會因時間與使用而下降。

電池組上的電池計量器指示燈用於指示電池的電量。按一下電池計量器時,電量指示燈便會亮 起。在這五個燈中,每個燈均代表約 20% 的總雷池雷量。例如:若亮起 4 個燈,則表示剩餘 80% 的電池電量,若無燈格亮起,則表示電池已沒電。

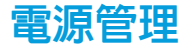

### 了解電源消耗

為了要充分利用電池的電力,請利用一些時間瞭解您作業系統基本的電源管理概念。

您可以使用作業系統內的電源選項進行電腦的電源設定。裝於您電腦上 的 Microsoft® Windows® 作業系統提供三個預設選項:

- • 平衡 在您需要電腦時提供完整效能,但在電腦閒置時節省電力。
- • 省電 透過降低系統效能的方法節省電力來延長電腦壽命,並且降低電腦使用期間的能源 消耗量。
- 高效能 隨著您的活動調整處理器速度及最大化系統效能,提供電腦最佳的系統效能。

第 **3** 章:使用您的筆記型電腦

### 自訂電源設定

- 1. 按一下開始  $\textcircled{2}\rightarrow \textcircled{2}$ 制台。
- 2. 按一下所有控制台項目。
- 3. 連按兩下雷源選項圖示。
- 4. 從顯示的選項選擇雷源計畫。若要自訂特定設定,請按一下所選之電源計畫旁的變更計畫 設定。

### 降低電源消耗

雖然您的筆記型電腦 (搭配作業系統) 已能節省電源,但您可採取一些方法更進一步降低電源消 耗:

- • 隨時使用交流電源。
- • 降低 LCD 背光的亮度。極亮的螢幕代表耗費較高的電源。
- 請使用 Alienware 命令中心的 Go Dark (調暗) 模式。

## nVidia Optimus 技術

您的 Alienware M11x 筆記型電腦已備有 nVidia 的 Optimus 技術。Optimus 技術是設計用來 最佳化您電腦的效能與使用者經驗,同時最小化對電池壽命的影響。其您可以使用獨立式 nVidia GPU 來合併整合式 Intel® 繪圖處理器 (GPU) 的圖形處理功能以執行圖形密集的應用程 式,例如 3-D 遊戲。NVidia GPU 僅為預設應用程式啟動,因此可延長電池壽命。

Optimus 解決方案可透過應用程式設定檔啟用。當應用程式啟動後,影像驅動程式將檢查該應 用程式是否有相關的應用程式設定檔。

- 若有應用程式設定檔存在,nVidia GPU 將會啓動並且應用程式會執行於效能模式中。當應 用程式關閉時,NVidia GPU 會自動關閉。
- • 若無應用程式設定檔存在,將會使用整合視訊 Intel GPU。

當您連接至網際網路時,nVidia 會時常更新應用程式設定檔預設清單,並且自動將其下載至您 的電腦。

您也可以為任何電腦上的應用程式建立應用程式設定檔。最新版本遊戲或應用程式可能需要有 預設應用程式設定檔。

### 變更應用程式設定檔設定

1. 在桌面上按一下滑鼠右鍵並且選取 NVIDIA Control Panel (NVIDIA 控制台)。

- 2. 於 NVIDIA Control Panel (NVIDIA 控制台) 視窗上,按一下 3D Settings (3D 設定) 展開選項 (若未展開),然後按一下 Manage 3D Settings (管理 3D 設定)。
- 3. 於 Program Settings (程式設定) 標籤上,按一下 Add (新增),並且瀏覽要選取的應用程式 的可執行檔檔案 (.exe)。一旦新增後,您可以為應用程式變更設定。

若要變更特定應用程式的設定,在**選取要自訂的程式:**清單中找到應用程式,並且做想要的 邊更。

註:關於更多 nVidia 控制台的相關資訊選項與設定,按一下 Help (說明)。

## BIOS 設定

## 系統設定

系統設定選項使您能:

- • 在您的筆記型電腦新增、變更或移除任何硬體後,改變組態資訊。
- • 設定或變更使用者可選選項。
- 檢視已安裝的記憶體容量或設定已安裝的硬碟機類型。

在您使用系統設定以前,建議您請先寫下現有系統設定資訊以作未來參考之用。

警示:除非您是專業電腦使用者,請勿變更系統設定裡的設定。某些變更會導致您的電 腦不正確運作。

### 進入系統設定

- 1. 開啟 (或重新啟動) 您的筆記型電腦。
- 註: 若按住按鍵過久可能導致鍵盤故障。為避免可能的鍵盤故障,請平均間隔的按下及 放開 <F2> 直到系統設定螢幕出現。
- 2. 筆記型電腦啓動時,請在作業系統標誌出現之前按下 <F2>,存取 BIOS 設定公用程式。 如果 POST (開機自行測試) 時出現錯誤,您也可在提示時按下 <F2> 進入 BIOS 設定公用程 式。
- 註:若您等待過長且作業系統標誌已出現,請繼續等待直到您看見 Microsoft® Windows® 桌面,然後將您的筆記型電腦關機,重新操作一次。

### 系統設定螢幕

BIOS 設定公用程式 視窗顯示您筆記型電腦目前或可變更的組態資訊。資訊分為五個選 單:Main (主要)、Advanced (進階)、Security (安全性)、Boot (開機) 和 Exit (結束)。 重要功能會出現於 BIOS Setup Utility 視窗的最下方,並在作用中欄位列出按鍵及其功能。

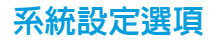

2 註: 視您的電腦和安裝的裝置而定,本章節所列出的項目可能不會出現或與所列的不完 全一致。

 $\mathscr{U}$ 註:如需更新系統設定的資訊,請參閱 support.dell.com/manuals 上的《服務手冊》。

#### 主要選單

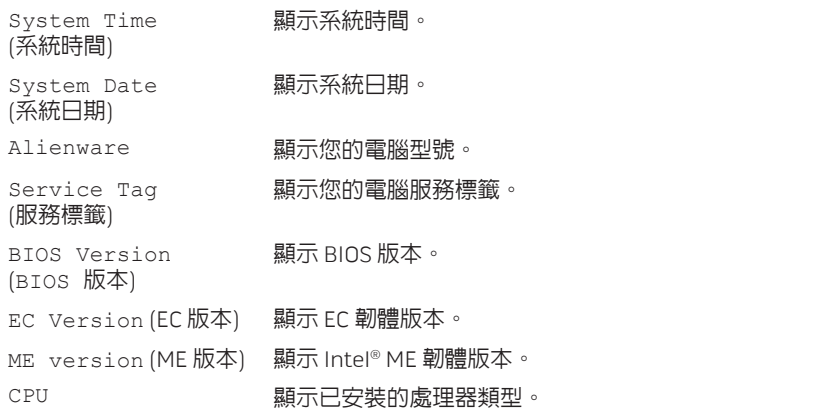

#### 第 **3** 章:使用您的筆記型電腦

#### 主要選單

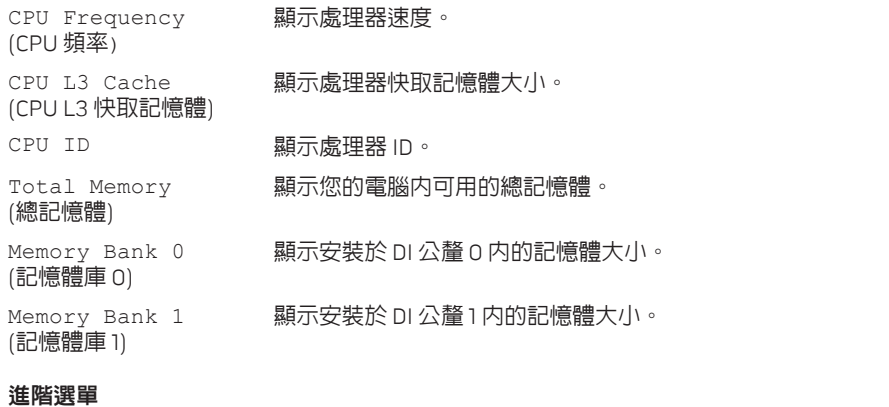

Intel SpeedStep® 可讓您啟用或停用 Intel SpeedStep 技術。停用此功能可能會改 善效能,但卻會大幅降低電池壽命。

Use XD Capability (使用 XD 功能) 能讓您啟用或停用 Intel eXecute Disable bit (執行停用位元)。

#### 進階選單

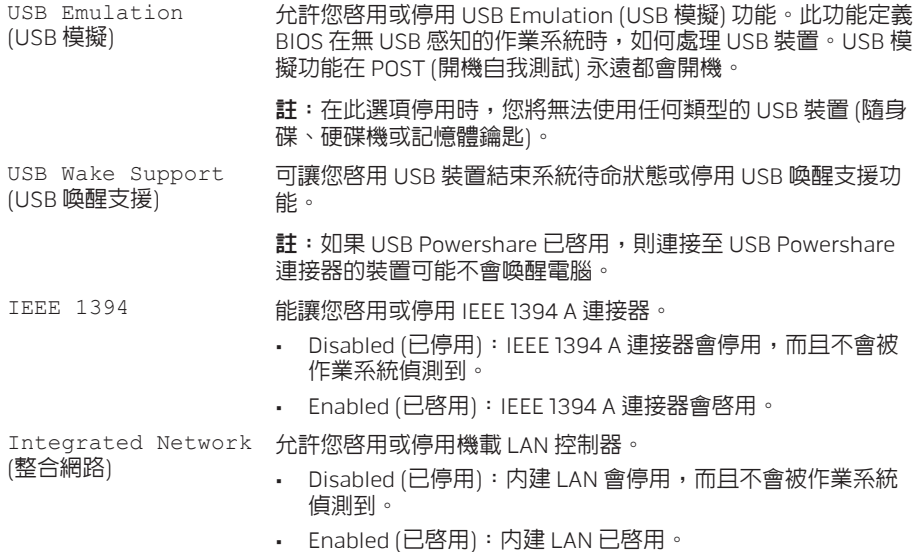

49

#### 第 **3** 章:使用您的筆記型電腦

#### 進階選單

High Definition Audio (高傳真音效) 能讓您啟用或停用內建高傳真音效裝置。

- Disabled (已停用) : 内建音效裝置會停用,而且不會被作業系 統偵測到。
- • Enabled (已啟用):內建的音效裝置已啟用。

SD Card Reader (SD 讀卡機)

CPU Turbo Mode (CPU Turbo 模式)

CPU Over-Clocking (CPU 超頻)

SATA Operation (SATA 作業)

能讓您啟用或停用內建 SD 讀卡機。

能讓您啟用或停用 Intel CPU turbo 模式效能選項。

能讓您啟用或停用 CPU 匯流排頻率超頻

- • Disabled (已停用):CPU 匯流排頻率為 133 MHz。
- • Enabled (已啟用):CPU 匯流排頻率介於 134 MHz 至 166 MHz。

允許您設定整合式 SATA 硬碟機控制器的操作模式。

- • ATA:SATA 是為 ATA 模式而設定。
- • AHCI:SATA 是為 AHCI 模式而設定。

#### 進階選單

顯示已安裝的 SATA 硬碟機機型。

SATA HARD DRIVE (SATA 硬碟機)

Adapter Warnings (電壓器警告)

可讓您選擇是否在您使用某些電源變壓器時顯示警告訊息。若您 嘗試使用對您的配置而言容量不足的變壓器時,電腦將會顯示這 些訊息。

- Disabled (已停用): BIOS 不會偵測未受支援的交流電變壓 器,也不會在畫面顯示任何訊息。
- Enabled (已啓用): BIOS 會偵測未受支援的交流電變壓器, 也會在畫面顯示錯誤。

Charger Behavior (充電器行為)

能讓您啟用或停用電池充電。

USB Powershare 能讓您啓用或停用插入 USB Powershare 連接器之裝置使用電池 模式時的充電。

#### 第 **3** 章:使用您的筆記型電腦

#### 無線選單

Bluetooth (藍牙) 允許您啟用或停用內建藍牙裝置。

- Disabled (已停用):内建藍牙裝置會停用,而且不會被作業系 統偵測到。
- • Enabled (已啟用):內建藍牙裝置已啟用。

Wireless Network (無線網路)

- 可讓您啟用或停用內部無線裝置。
	- Disabled (已停用): 内建無線裝置會停用,而且不會被作業系 統偵測到。
	- • Enabled (已啟用):內建無線裝置會啟用。

WWAN またはそのことをおけるのは、企業の必要の必要がある。

#### 安全性選單

Supervisor Password (管理員密碼) 顯示系統管理員密碼是否清除或設定。 User Password (使用者密碼) 顯示使用者密碼是否清除或設定。 Set Supervisor Password (設定系統管理員密碼) 允許您設定系統管理員密碼。系統管理員密碼用以控制是否可存 取系統設定公用程式。

#### 安全性選單

Set User Password (設定使用者密碼) 允許您設定使用者密碼。使用者密碼用以控制在開機時是否可存 取電腦。

Fail Safe (保全) 能讓您檢查 Phoenix FailSafe™ 安全性軟體是啟用還是停 用。Phoenix FailSafe 軟體能讓您在筆記型電腦遺失或遭竊時, 保護、追蹤及管理筆記型電腦與數位檔案。

#### 開機選單

使用 <F5> 或 <F6> 鍵變更開機裝置的優先順序。您的選項如下:

- • Hard Drive (硬碟機)
- • USB Storage (USB 存取裝置)
- • CD/DVD/BD
- • Removal Devices (移除裝置)
- • Network (網路)

#### 結束選單

允許您離開系統設定和儲存您的變更至 CMOS。

Exit Saving Changes (離開並儲存已 變更之設定值)

Save Change Without Exit (不離開 並儲存已變更之設定值)

Exit Discarding

能讓您繼續留在 System Setup 並儲存 CMOS 的變更。

Changes (離開並放棄已 能讓您離開 System Setup,並從 CMOS 載入所有 Setup 項目先 前的值。

允許您載入所有設定項目的預設值。

Defaults

變更之設定值)

(載入最佳預設值)

Load Optimal

Discard Changes (放棄變更)

允許您從 CMOS 載入之前所有的設定項目。

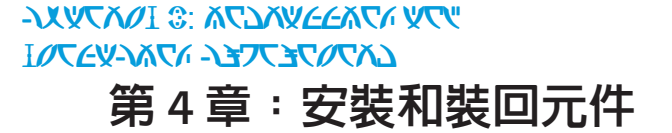

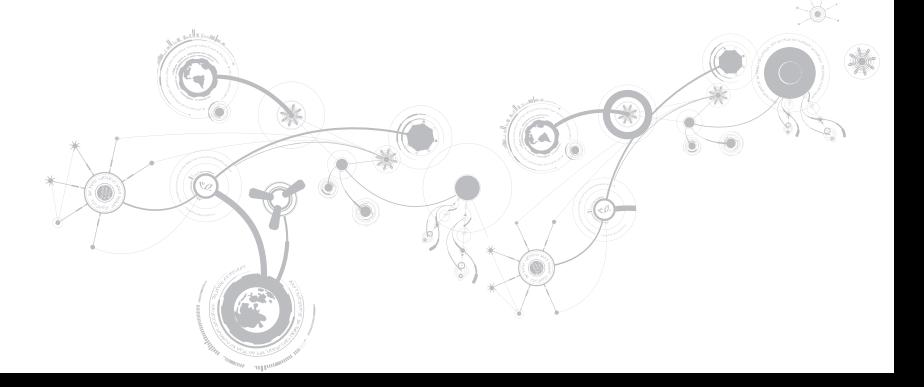

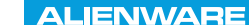

#### 第 **4** 章:安裝和裝回元件

本章提供以升級設備的方式增加處理能力與儲存空間的準則與說明。您可在 www.dell.com 或 www.alienware.com 購買您筆記型電腦的元件。

註:如需安裝所有可維修元件的說明,請參閱 support.dell.com/manuals 網站上的《服 務手冊》。在 Dell 和 Alienware 所購買的部件隨附有特殊更換指示。

# <span id="page-55-0"></span>開始操作之前

此節提供您卸下或安裝您筆記型電腦元件的程序。除非另有說明,否則執行每個程序時均假定 已執行下列作業:

- • 您已進行本節「關閉您的筆記型電腦」和「開始您筆記型電腦內部作業前」的步驟。
- 您已閱讀筆記型雷腦隨附的安全資訊。
- • 請以相反順序執行移除步驟即可裝回或安裝元件 (若分開購買)。

本節中的各步驟可能需使用下列工具:

- 小支的一字螺絲起子
- • 十字螺絲起子

### <span id="page-56-0"></span>關閉您的電腦

#### 警示:為避免資料遺失,關閉您的筆記型電腦之前,請先儲存並關閉全部已開啓的檔案 和離開全部已開啓的程式。

- 1. 儲存並關閉所有開啟的檔案,結束所有開啟的程式。
- 2. 按一下開始 → 開機。 作業系統關機程序完成後,筆記型電腦就會關機。
- 3. 請確定電腦與任何連接的裝置皆已關機。若您的作業系統已關機,但是您的電腦和連接的 裝置未自動關機,請按住電源按鈕至少八至十秒鐘,直到電腦關機。

### 開始進行電腦內部作業之前

請遵循以下的安全準則,以協助您保護電腦不會受到潛在的損壞,並確保您自身的人身安全。

- 警 告 : 在 您 開 始 筆 記 型 電 腦 内 部 作 業 之 前 , 請 閱 讀 電 腦 隨 附 的 安 全 資 訊 。 關 於 其 他 最 佳 安 全 實 作 的 資 訊 , 請 參 閱 「 法 規 遵 循 」 首 頁 , 網 址 是 www.dell.com/regulatory\_compliance 。
- 警示:請小心拿取元件與插卡。請勿碰觸元件或插卡上的觸點。請握住插卡的邊緣。手 持處理器這類元件時,請握住其邊緣而不要握住插腳。
- 警示:僅允許合格之維修技術專員修理您的電腦。非 Dell 授權之維修所造成的損壞不在 保固範圍之內。
- 警示:為避免靜電釋放,用一個手腕接地吊環或定期地觸碰一個未上漆的金屬表面 (如一 個在電腦背面的連接器) 導去身上的靜電。
- 警示:中斷連接線的連接時,請拔拉其連接器或其拉片,而非連接線本身。某些連接線 有一個帶鎖定卡舌的連接器,若切斷這種連接線電源,請在切斷連接線電源之前先按下 銷定卡舌。將連接器拔出時,請將連接器對齊以免將連接器插腳折彎。此外,在連接纜 線之前,請確定兩個連接器的方向正確且對齊。
- 警示:在您開始筆記型電腦內部作業之前,為避免筆記型電腦的損壞,請執行以下步 驟。
- 1. 確認工作表面平坦清潔以避免電腦表面遭受刮損。
- 2. 關閉電腦 (如需更多資訊,請參閱第 [55](#page-56-0) 頁上的「關閉您的電腦」)。

警示:若要拔下網路線,請先從您的電腦上拔下網路線,然後從網路裝置上拔下網路 線。

- 3. 從筆記型電腦上拔下所有的電話線或網路線。
- 4. 按下並退出媒體讀卡器中任何已安裝的插卡。
- 5. 從電源插座上拔下電腦和全部裝置的連接線。

警示:為防止損壞您的主機板,在您維修筆記型電腦之前,請務必先從電池槽取出電  $\triangle$ 池。

6. 從電池槽取出電池 (如需更多資訊,請參閱第 [58](#page-59-0) 頁上的「更換電池組」)。

7. 然後按下電源按鈕使主機板接地。

<span id="page-59-0"></span>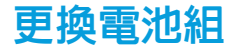

此電池組可容易的卸下與裝回。更換電池組之前,請先確認筆記型電腦已正確的關機。

#### 警示:為避免損害筆記型電腦,請僅使用為此特定 Alienware 筆記型電腦款式所設計的電  $\triangle$ 池。請勿使用為其他 Alienware 或 Dell 桌上型電腦設計的電池。

卸下電池組:

- 1. 請遵循第 [54](#page-55-0) 頁上的「開始操作之前」的指示。
- 2. 關閉筆記型電腦。
- 3. 翻到筆記型電腦背面。
- 4. 鬆開八顆緊固螺絲,然後卸下基座護蓋。

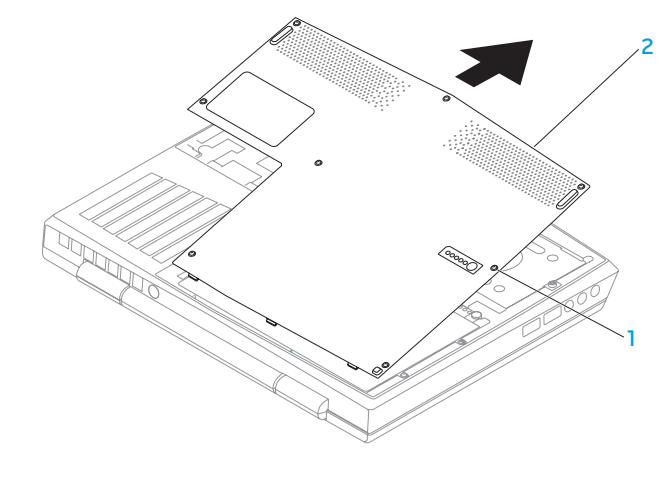

1 緊固螺絲 (8 個) 2 基座護蓋

#### 第 **4** 章:安裝和裝回元件

- 5. 卸下固定電池組至電腦底座的兩顆螺絲。
- 6. 從主機板的連接器拔下電池組纜線。
- 7. 將電池組抬起滑離電腦。

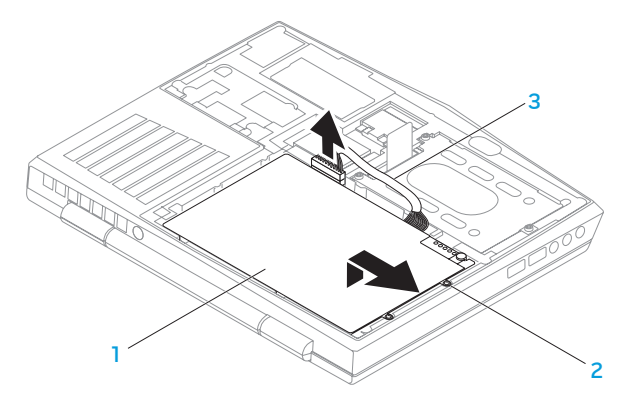

- 1 電池組 3 電池組續線
- 2 螺絲 (2 顆)

請以相反順序執行移除步驟來裝回電池組。

## 升級或更換記憶體

您的筆記型電腦配備有可組態記憶體單元。目前可使用業界標準的 JEDEC PC3-8500/PC3- 10600 (DDR3) SODIMM 記憶體模組連接器升級記憶體。下表說明系統記憶體全部可能設定的 方式。

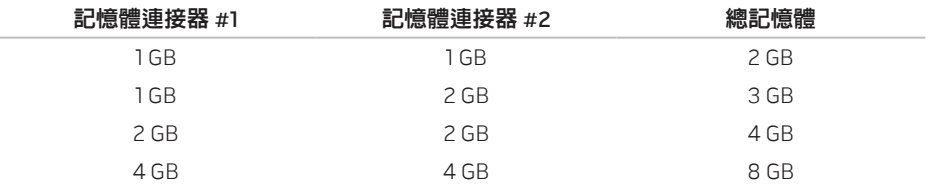

### 卸下記憶體模組

- 1. 請遵循第 [54](#page-55-0) 頁上的「開始操作之前」的指示。
- 2. 取出電池組 (請參閱第 [58](#page-59-0) 頁上的「更換電池組」)。
- 3. 利用指尖小心的分開記憶體模組連接器的彈簧鎖,直到模組彈出。
- 4. 卸下記憶體模組。

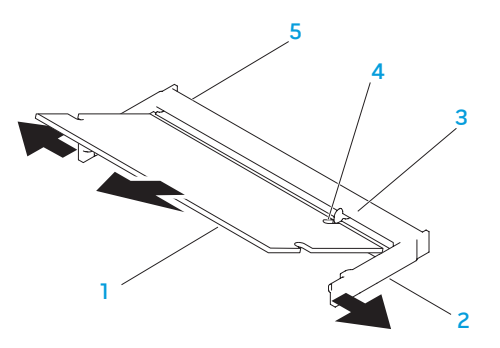

- 1 記憶體模組 イイイイン 4 槽口
- 2 彈簧鎖 (2 顆) 5 記憶體模組連接器
- 3 卡舌

請以相反順序執行移除步驟來裝回記憶體模組。將記憶體模組插入連接器時,請對齊記憶體模 組上的槽口與連接器上的卡舌。

2 註: 如果需要在兩個連接器上安裝記憶體模組, 在安裝於上層記憶體連接器前, 請先將 記憶體模組安裝在下層連接器。

4 註:如果未正確安裝記憶體模組,電腦將無法啓動。

## 升級或更換硬碟機組件

您的筆記型電腦配備一個硬碟機插座。

### 卸下硬碟機

- 1. 請遵循第 [54](#page-55-0) 頁上「開始操作之前」的指示。
- 2. 取出電池組 (請參閱第 [58](#page-59-0) 頁上的「更換電池組」)。
- 3. 鬆開硬碟機組件上的三顆緊固螺絲。
- 4. 使用拉片推動並掀起硬碟機組件,將它從主機板連接器拔起。
- 5. 從電腦基座掀起硬碟機組件。

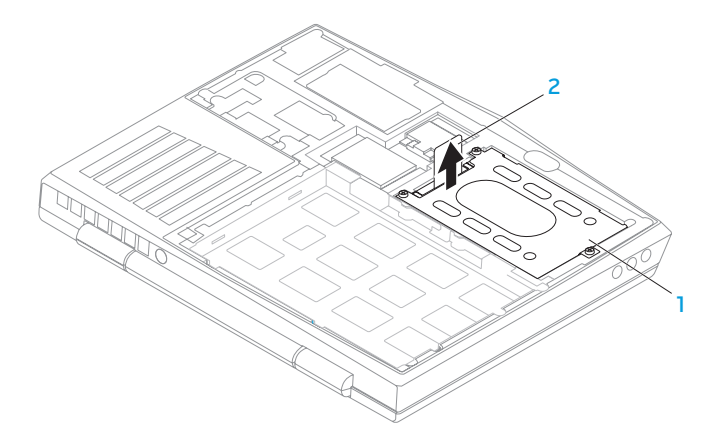

#### 1 硬碟機 2 拉片

- 6. 取下將硬碟機固定於硬碟機托架上的 4 顆螺絲。
- 7. 根據圖解抬起硬碟機上的硬碟機拖架。

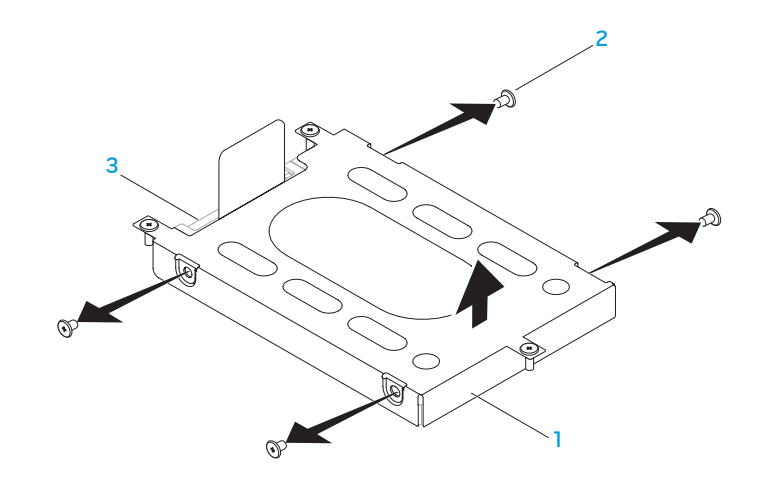

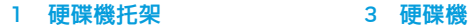

螺絲 (4 顆)

8. 從硬碟機取出內插器 (Interposer)。

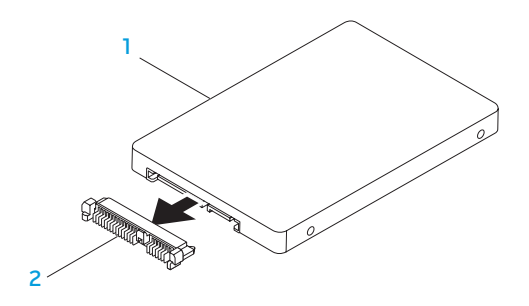

1 硬碟機 2 內插器

請以相反順序執行卸下步驟,裝回硬碟機。

#### 第 **4** 章:安裝和裝回元件

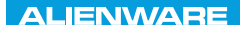

### CHARTE X CONDETA 13 TO A TUXA

# 第 5 章:故障排除

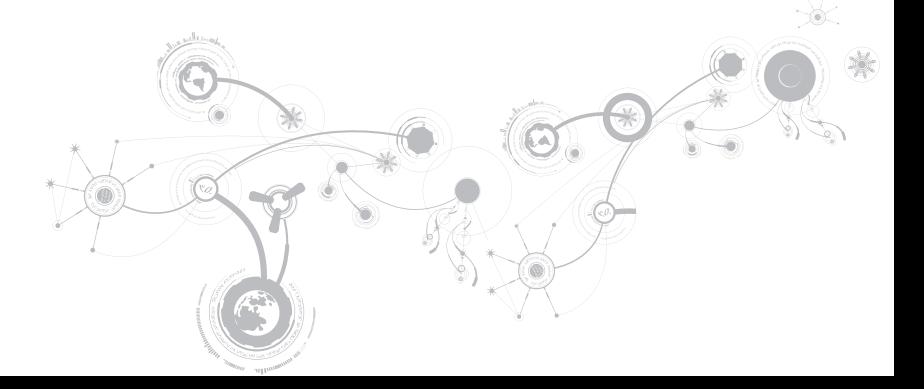

## 基本提示和技巧

- • 電腦無法開機:交流電變壓器纜線是否穩固連接到正常運作的插座? 若連接至延長線插 座,請確定延長線插座能正常運作。
- • 連線:請檢查所有的纜線,確定沒有任何鬆脫的連線。
- • 省電:按下電源按鈕 (不超過 4 秒),確定電腦未處於休眠或待命模式。您的電腦是否確實 連接至正常運作的電源插座?
- • 亮度:請按下 <Fn><F4> 或 <Fn><F5> 檢查與調整 LCD 螢幕的亮度。
- • 顯示器選擇:請按下 <Fn><F1> 確認筆記型電腦未設定於「僅用外接式」顯示器。
- 僅使用與您筆記型電腦隨附的交流電變厭器。
# 備份和一般維護

- 請務必定期備份您的重要資料,並安全保存您的作業系統和軟體。若您未將其存放在原有 盒子裡,例如放置在 CD 資料夾,請務必另外記下序列號碼。
- 請盡可能經常的執行維護程式。您可安排在不使用電腦時,執行這些程式。您可使用您作 業系統已提供的程式,或另外購買更強大的專用程式來執行。
- • 請寫下您的密碼並保密存放 (放置遠離您的電腦)。若您選擇使用密碼保護您系統的 BIOS 和 作業系統,此步驟將十分重要。
- • 請紀錄下重要設定,例如網路、撥接、電子郵件和網路設定。

#### 排除您電腦的故障時,請記住以下的安全準則:

- 在觸碰任何電腦内部元件前,請先觸碰機殼上未上漆的部分。如此便可安全的釋放可能捐 壞您電腦的靜電。
- • 請將您的電腦與任何連接的周邊設備關機。
- 中斷任何與雷腦連接的周邊設備。

#### 應先檢查的項目:

- 請確定交流電變厭器的續線已適當的連接到您的電腦與接地的三叉電源插座。 請確定電源 插座能正常運作。
- • 請確定 UPS 或延長線插座已開啟 (如適用)。
- 如果您的周邊設備 (例如:鍵盤、滑鼠和印表機等等) 無法運作,請確定所有的連接都安全 穩固。
- • 如果新增或移除電腦元件後才出現問題,請檢查您是否有正確的執行安裝程序。
- 若螢墓上出現錯誤訊息,請在致雷 Alienware 技術支援部門尋求診斷和解決問題前,寫下 正確的錯誤訊息。
- • 若是特定程式發生錯誤,請參閱該程式的說明文件。

# 軟體診斷程式工具 預先啟動系統評估 (PSA)

電腦執行預先啓動系統評估 (PSA),是一系列您系統的主機板、鍵盤、顯示器、記憶體、硬碟 機等等初始測試程式。

呼叫 PSA:

- 1. 開啓 (或重新啓動) 電腦。
- 2. 關機並重新啟動筆記型電腦。當 Alienware 徽標出現時,請立即按下 <F12>。
- 註: 如果等過久,作業系統徽標出現,請繼續等到您看見 Microsoft® Windows® 桌面為 止;然後關閉您的電腦再試一次。
- 3. 請從此選單**診斷程式**,然後按下<Fnter>。

在評估期間,請回答出現的任何問題。

- 如果偵測到故障,電腦會停止並發出嗶聲。若要停止評估和重新啓動,請按下 <n> ;若要 繼續下一個測試,請按下 <y>;若要重新測試故障元件,請按下 <r>。
- 若在執行預先啓動系統評估時偵測到故障,請寫下錯誤代碼並聯絡 Alienware (關於詳細資 料,請參閱第 [107](#page-108-0) 頁上的「聯絡 ALIENWARE」)。

#### 第 **5** 章:故障排除

若預先啟動系統評估成功的完成,您將會收到此訊息 "Do you want to run the remaining memory tests? This will take about 30 minutes or more. Do you want to continue? (Recommended)."「您想繼續執行剩餘記憶體測試嗎? 可能需 要花費 30 分鐘或更長。您想繼續嗎? (建議繼續)。」

如果發生記憶體方面的問題,請按下 <y>,否則請按下 <n>。將顯示以下訊息:"Pre-boot System Assessment complete." 「預先啟動系統評估完成。」

按下 <o> 重新啟動您的電腦。

# Alienware® 診斷程式

註:從 My DELL Downloads (downloadstore.dell.com/media) 下載 Dell Drivers and Utilities, 並建立您的備份媒體。

若 Alienware 筆記型電腦發生問題,請在聯絡 Alienware 尋求協助之前執行 Alienware 診斷程 式。建議您在開始前先列印這些程序。

■ 註:開始系統復原前,請先備份全部資料。

請檢閱您筆記型電腦的組態資訊,並確定您要測試的裝置在系統設定程式中出現,且在使用 中。從備份光碟啟動 Alienware Diagnostics。

## 啟動 Alienware Diagnostics

- 註:您的電腦沒有内部光碟機。遇有需要光碟的程序時,請使用外接式光碟機或任何外 接式儲存裝置。
- 1. 請插入您建立的 drivers and utilities 備份光碟。
- 2. 關機並重新啟動筆記型電腦。 當 Alienware 徽標出現時,請立即按下 <F12>。
- 註:如果等過久,作業系統徽標出現,請繼續等到您看見 Microsoft® Windows® 桌面為 止;然後關閉您的電腦再試一次。
- 註:以下步驟僅能對開機順序作單次變更。在下次啟動時,電腦會根據系統設定程式中 指定的裝置來啟動。
- 3. 當啟動裝置清單出現,請反白顯示 CD/DVD/CD-RW 並按下 <Enter>。
- 4. 從出現的選單上選取 Boot from CD-ROM (從 CD-ROM 開機) 並按下 <Enter>。
- 5. 從碼號的清單上選取 Alienware Diagnostics (Alienware 診斷程式)。如果列出多種版本, 請為您的電腦選取適當的版本。
- 6. 當 Alienware 診斷程式 Main Menu (主選單) 出現時,請選取您所想執行的測試。
- 註:請完整寫下出現的任何錯誤代碼和問題說明,並根據螢幕上的指示操作。

#### 第 **5** 章:故障排除

7. 所有測試完成後,請關閉測試視窗返回 Alienware 診斷程式主選單。

8. 取出備份光碟,關閉主選單視窗以結束 Alienware Diagnostics,然後重新啓動電腦。

# 常見問題的解答

# 系統

## 電腦未通過 POST

POST (開機自行測試) 測試電腦,確保其符合必要系統要求,並在開始剩餘的開機程序前,確 定所有的硬體皆正常運作。若電腦通過 POST,電腦就會繼續正常的開機。但是,若電腦的 POST 失敗,電腦會發出單一嗶聲,這表示電腦會顯現一般失敗與錯誤訊息。如需協助,請聯 絡 Alienware 技術支援部門 (關於詳細資料,請參閱第 [107](#page-108-0) 頁上的「聯絡 ALIENWARE」)。

### 電腦停止回應或出現全藍銀幕

警示:如果您無法執行系統關機程序,則可能會遺失資料。 若您按鍵盤或移動滑鼠都無法使之產生回應,請持續按著電源按鈕約至少六秒鐘直到電腦關 閉,然後重新啟動您的電腦。

註:當您重新啟動電腦時,chkdsk 程式可能會執行。依螢幕指示操作。

### 程式停止回應或重複當機

關閉程式:

1. 同時按下 <Ctrl><Shift><Esc>。

2. 請按下**應用程式**標籤,並選擇一直無法回應的程式。

3. 按一下工作結束。

請檢查軟體說明文件。

如有必要,請先解除安裝程式,然後再重新安裝。

# 此程式是為了較早的 Microsoft® Windows® 作業系統而設計

#### 執行程式相容精靈:

程式相容性精靈會設定程式,使程式在與較早 Microsoft Windows 作業系統環境相似的環境下 執行。

- 1. 按一下開始 @ → 控制台→ 程式集→ 程式和功能→ 以此版本的 Windows 使用舊程式。
- 2. 在歡迎書面中, 按一下下一步。

依螢幕指示操作。

### 其它軟體問題

立即備份您的檔案

使用病毒掃描程式來檢查硬碟機或光碟片

儲存並關閉任何開啟的檔案或程式,並使用開始選單關閉電腦

#### 掃描電腦裡的間諜軟體:

如果您遇到電腦效能緩慢的問題,雷腦經常出現快顯廣告或者是在連接至網路時遇到問題,則 表明您的電腦可能已受到間諜軟體的感染。請使用包括有反間諜軟體保護功能的防毒程式(您 的程式可能需要升級) 以掃描電腦並移除間諜軟體。

#### 執行 PSA 診斷程式:

如果所有測試都能夠順利執行,則表明錯誤情況與軟體問題有關。

#### 請檢查軟體說明文件或聯絡軟體製造廠商,獲得故障排除資訊:

- 確定程式與電腦上安裝的作業系統相容。
- 確定雷腦符合執行該軟體所需的最低硬體要求。請參閱軟體說明文件,獲得有關資訊。
- • 確定已正確安裝並設定程式。
- • 確認裝置驅動程式不會與此程式發生衝突。
- 如有心要,請先解除安裝程式,然後再重新安裝。

# 硬碟機問題

# 請在開機前讓電腦冷卻

過熱的硬碟機可能會使作業系統無法啟動。開機前,請先讓電腦降溫到室溫狀態。

## 執行檢查磁碟

- 1. 按一下開始  $\textcircled{P} \rightarrow \text{\texttt{m}}\ \text{m}$ 。
- 2. 按一下滑鼠右鍵**本機磁碟 C:**。
- 3. 按一下**内容→ 丁旦→ 立即檢杳**。 若出現使用者帳戶控制視窗,請按一下繼續。

依螢幕指示操作。

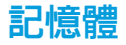

# 開機時偵測到記憶體錯誤

- • 請檢查記憶體模組是否已正確放置與定位。若適用,請重新安裝記憶體模組 (請參閱第 [61](#page-62-0) 頁上的「升級或更換記憶體」)。
- • 使用雙通道記憶體組態的電腦需要將記憶體模組成對安裝。如需要協助,請聯絡 Alienware 技術支援部門 (關於詳細資料,請參閱第 [107](#page-108-0) 頁上的「聯絡 ALIENWARE」)。

# 顯示器

# 若顯示器呈現空白

註:若您正使用的程式需要高於電腦能支援的解析度,建議您連接外接顯示器至您的電 腦。

#### 電腦可能處於省電模式。

按下鍵盤上任一鍵或按下電源按鈕恢復正常操作。

#### 切換影片影像:

若您的電腦連接到外接式顯示器,請按下 <Fn><F1> 來切換影片影像到顯示器上。

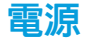

## 按下電源時,電腦未開機

- 如果交流電變壓器纜線已接上突波保護器或不間斷電源,請確保突波保護器或不間斷電源 已確實插入插座、已開啟,而且運作正確無誤。
- • 請利用其他您知運作正常的裝置,例如收音機或燈具,來檢查牆上電源插座已正確有效的 運作。若牆上電源插座無法有效運作,請聯絡電氣技師或您的電力公司,尋求進一步的協 助。
- 若問題持續存在,請聯絡 Alienware 支援部門 (請參閱第 [107](#page-108-0) 頁上的「聯絡 ALIENWARE」)。

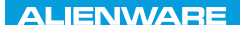

## $\triangle$ XVCX $\theta$ E $\odot$   $\triangle$   $\triangle$   $\triangle$   $\theta$  $\theta$  $\overline{I}$   $\theta$   $\overline{I}$   $\theta$   $\overline{I}$   $\theta$   $\overline{I}$   $\theta$   $\overline{I}$

# 第 6 章:系統復原

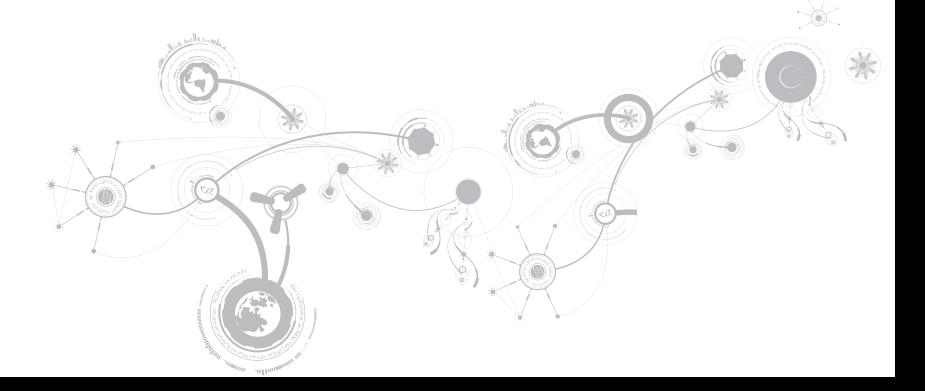

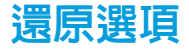

您的電腦具備下列系統復原選項:

- 作業系統重新安裝光碟 内含作業系統安裝媒體。
- **Dell DataSafe Local** 您的電腦預先安裝有 Dell DataSafe Local (請參閱第 [85](#page-86-0) 頁上的 「Dell DataSafe Local Backup」)。
- • Dell DataSafe Online Dell DataSafe Online 是一個線上資料備份服務 (請參閱第 [87](#page-88-0) 頁上 的「Dell DataSafe Online Backup」)。
- 系統驅動程式 您可前往 support.dell.com 下載您電腦的最新驅動程式與軟體。
- 系統應用程式 有些預先安裝於您電腦的軟體不備有備份 CD/DVD。此軟體可於 My Dell Downloads (downloadstore.dell.com/media) 獲得。
	- 註:My Dell Downloads 服務可能不遍及全部地區。

# <span id="page-86-0"></span>Dell DataSafe Local Backup 軟體

Dell DataSafe Local Backup 軟體為備份與還原應用程式,可在您的資料因病毒攻擊、不慎刪 除重要檔案或資料夾,或硬碟故障時,還原您的電腦。

註:需要容量至少有 8 GB 的隨身碟來建立一份完整的系統備份。

此應用程式可讓您:

- • 還原檔案及資料夾
- • 將您的硬碟機還原成您購買電腦時的操作狀態,而無須清除現有個人檔案與資料 排程備份作業:
- 1. 按兩下工作列上的 Dell DataSafe Local Backup 圖示 <
- 2. 選擇完整系統備份建立並排程雷腦内所有資料的自動備份作業。

第 **6** 章:系統復原

還原資料:

1. 關閉電腦。

2. 拔下所有與電腦連接的裝置 (如 USB 磁碟機等) 並卸下最近新增的內部硬體。

註:請勿卸下螢幕、鍵盤、滑鼠及電源線。  $\mathscr{M}$ 

3. 開啟您的電腦電源。

4. 出現 Alienware 標誌時,請按下 <F8>數次存取**進階開機選項**視窗。

註:如果等過久,作業系統標誌出現,請繼續等到您看見 Microsoft® Windows® 桌面為 止;然後關閉您的電腦再試一次。

5. 選取**修復您的雷腦**。

- 6. 選取 Dell Factory Image Recovery (出廠映象還原) 與 DataSafe Options (DataSafe 選項), 然後依昭螢墓上的指示。
- 註:視要還原的資料大小而定,還原程序可能需要一個小時以上。

 $\mathscr{U}$ 註: 如需 Dell DataSafe Local Backup 的更多資訊,請參閱 support.dell.com 網站上的知 識庫第 353560 篇文章。

# <span id="page-88-0"></span>Dell DataSafe Online Backup

註: Dell DataSafe Online Backup 服務可能不遍及全部地區。

註:建議使用寬頻連線以獲得快速上傳/下載速度。

Dell DataSafe Online 是一個自動備份和恢復服務,可幫助保護您的資料和其他重要檔案,防 止如同偷竊、火災或自然災害的災難事件。您可從您的電腦上使用密碼保護帳戶來存取此服 務。

更多詳細資訊,請至 delldatasafe.com。

排程備份作業:

- 1. 在工具列上連按兩下 Dell DataSafe Online 圖示 。
- 2. 請遵循螢幕上顯示的指示。

#### 第 **6** 章:系統復原

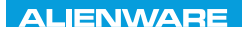

## CREAN ANALYSIC SPECIFIC SPACES

# 第 7 章:規格

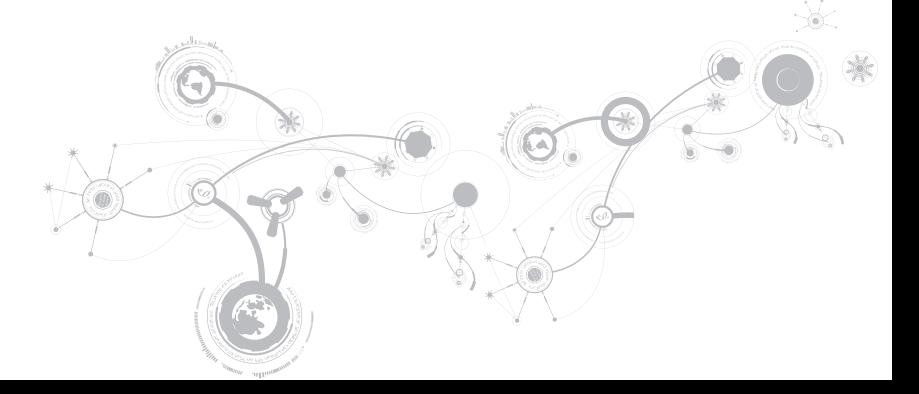

#### 電腦機型

Alienware M11x-R2

#### 尺寸

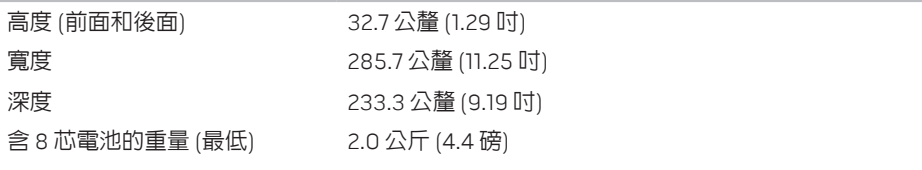

註:視訂購的配置與製造差異性而定,筆記型電腦的重量 可能各有不同。

#### 處理器和系統晶片組

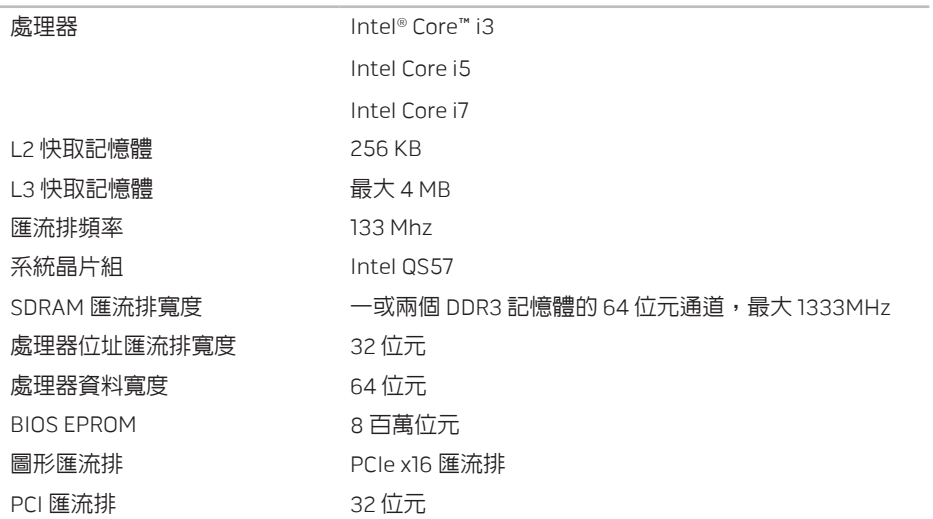

#### 記憶體

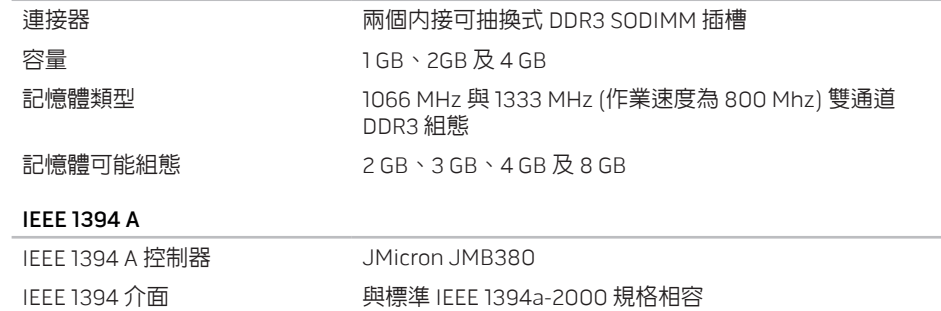

#### 連接埠及連接器

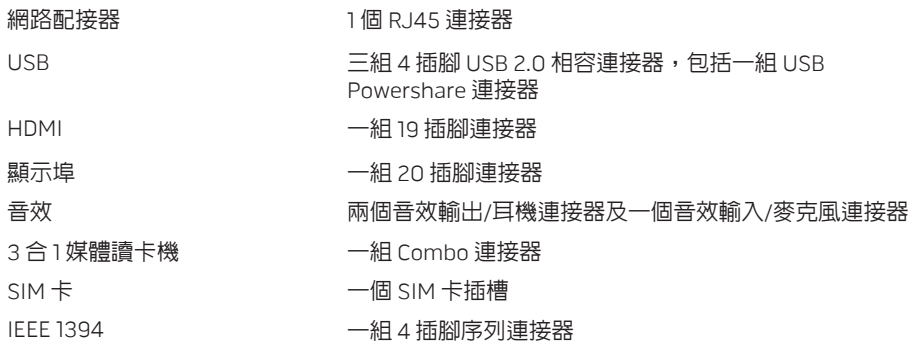

#### 通訊

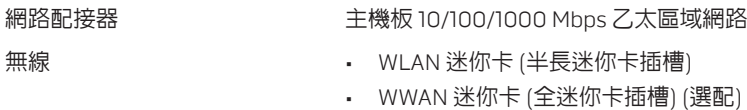

• 整合 Bluetooth® 模組 (選配)

#### 第 **7** 章:規格

#### 影像

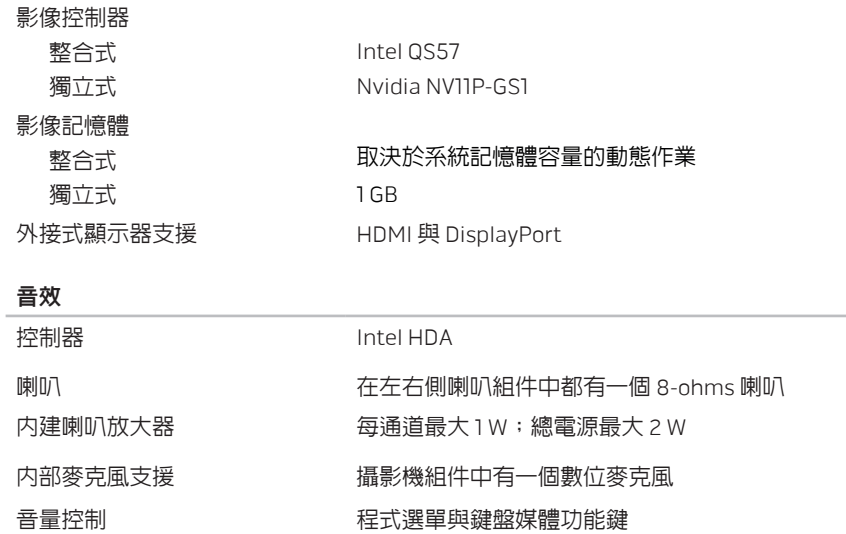

#### 硬碟機儲存

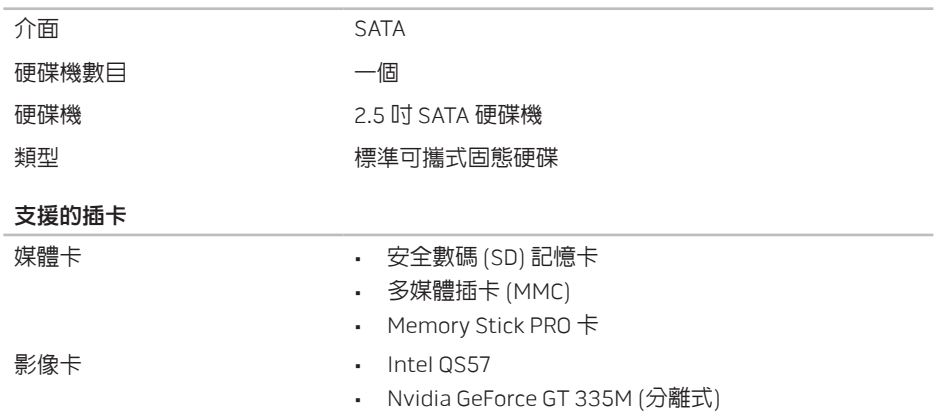

#### 第 **7** 章:規格

#### 顯示器

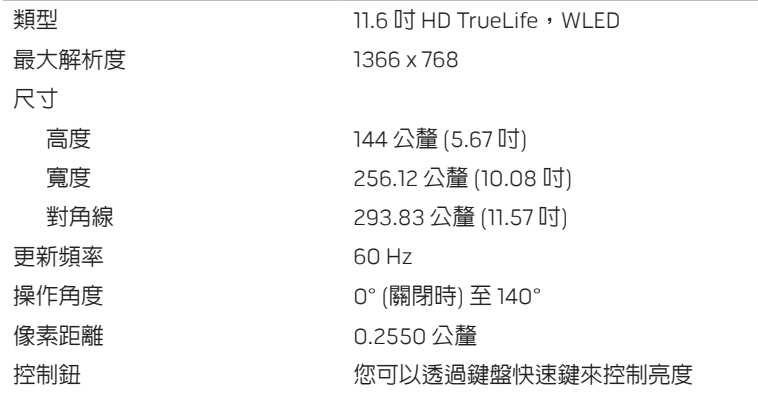

#### 鍵盤 (背光)

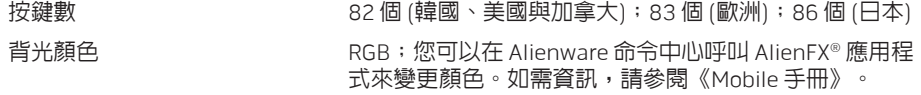

#### 觸控墊

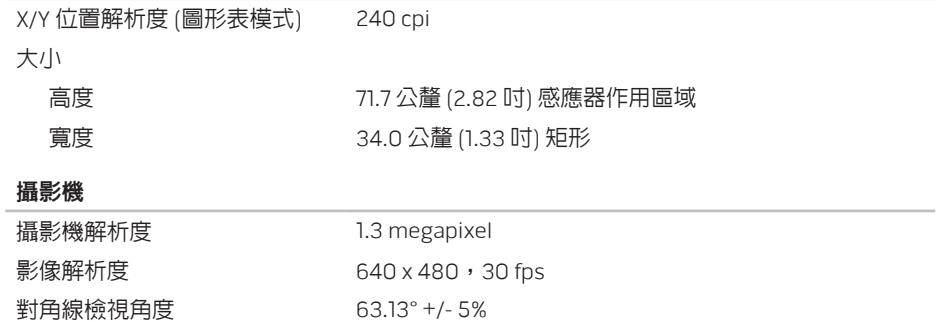

#### 第 **7** 章:規格

#### 電池

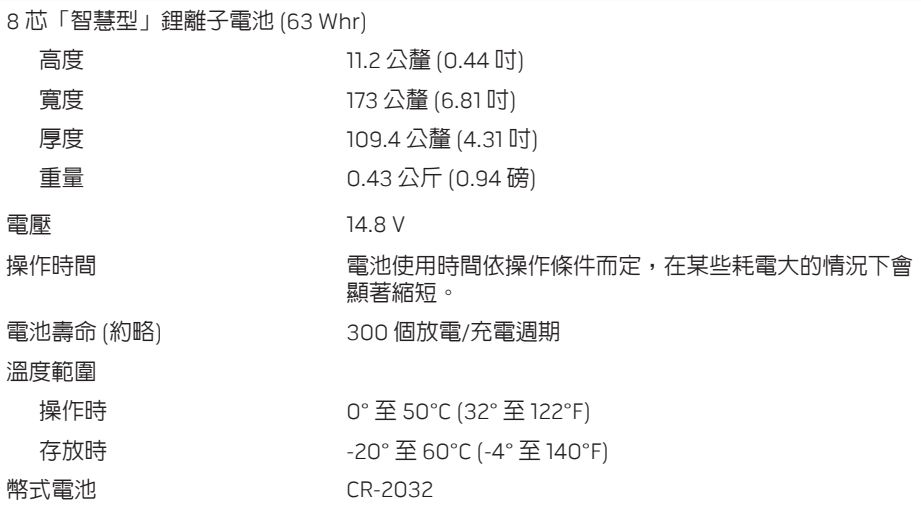

#### 交流電變壓器

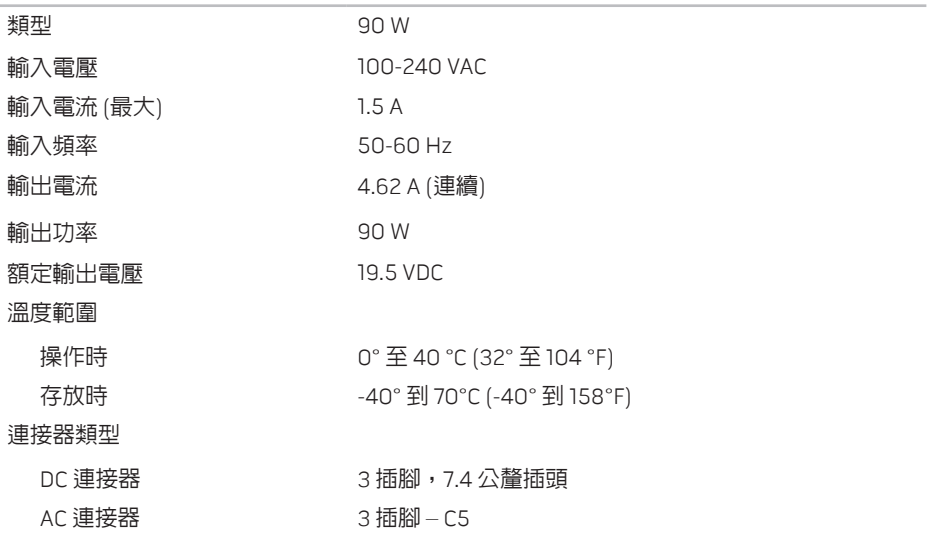

#### 第 **7** 章:規格

#### 電腦環境

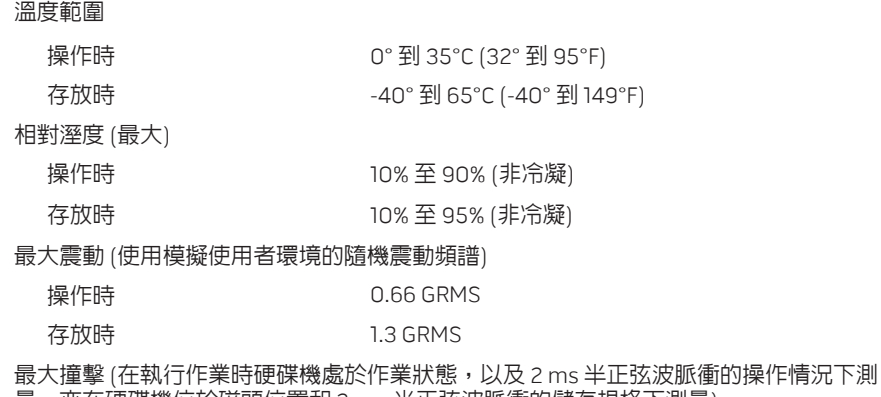

量。亦在硬碟機位於磁頭位置和 2-ms 半正弦波脈衝的儲存規格下測量)

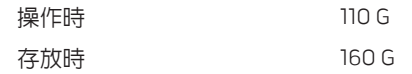

#### 電腦環境

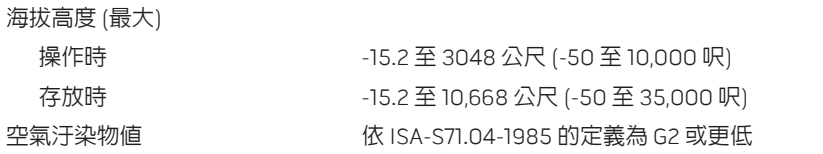

第 **7** 章:規格

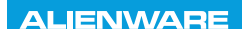

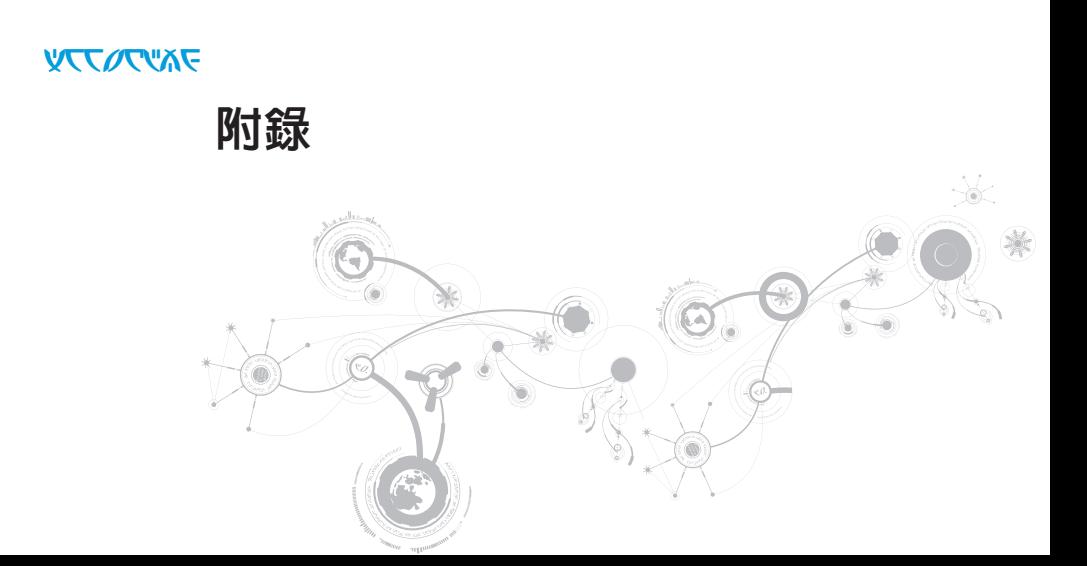

# 一般與電子安全預防措施

# 安裝電腦

- 開始操作您的雷腦前,請先閱讀標註於產品與說明文件的全部說明。
- • 謹記所有安全操作說明。
- • 請勿在水或熱源附近使用此產品。
- 僅在穩固的工作平台上安裝雷腦。
- • 僅使用分級標籤上所註明的電源類型來執行電腦。
- • 請勿遮蔽或覆蓋電腦機殼上任何的開口或風扇。以保持通風良好。
- • 請勿插入任何物品至通風口處。
- • 請確定電腦在使用時已正確接地。
- • 請勿嘗試將電腦接至未正確接地的插座。
- 若您的電腦使用延長線,請確保電腦上標示的總安培數不超過延長線上標示的最大值。

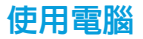

- 請將雷源線與所有纜線放置好,使之遠離一般行淮動線,以防踩踏。請勿在雷源線上放置 任何物品。
- • 請勿潑濺任何液體至您的電腦上或裡面。
- 在處理電腦前,為避免觸電,請務必從牆上插座拔下所有電源、數據機和其他纜線插頭。

### 靜電釋放 (ESD) 警告

如未採取預防措施,靜電釋放 (ESD) 可導致内部系統元件的損壞。ESD 是由靜電所造成的,且 損壞通常是永久性。

電腦技術人員穿戴特別腕帶,使之與電腦機殼接地,以防止 ESD 損壞。遵循以下步驟以減少 ESD 損壞發生:

- • 開始工作前,請先關閉電腦電源並稍待幾分鐘。
- • 觸碰電腦機殼可導去身上的靜電。
- • 更換機殼內部元件時,請避免走動,特別是走在地毯上或低溫與低溼度的地方。
- • 僅觸碰那些需要更換的元件。

附錄

• 在任何理由下,如需移除週邊卡,請將之放置在移除的機殼位置上。請勿觸碰與主機板相 連插卡底部的邊緣連接器。

## 一般安全預防措施

- 機械衝擊:您的雷腦不能遭受嚴重的機械衝擊。不小心處理您的雷腦可能造成捐壞。機械 衝擊不在保固範圍內。
- 觸雷:如您尚未開啓雷腦,則無須擔心。您的雷腦會自行提供防止雷源異常現象的保護。

## 請與 Alienware 聯絡

- • 電池、電源線或連接器受損。
- • 當液體濺到您的電腦裡。
- 當您的雷腦摔到或機殼受損。
- • 已遵循指示操作,電腦仍未正常運行。

# 更換元件或配件

建議使用 Alienware 所建議的替換部件或配件。
## 聯絡 ALIENWARE

若為美加客戶,請撥打 1-800-ALIENWARE。

註:若您無可用的網際網路連線,您可在購買的發票、包裝單、帳單或 Dell 產品目錄上 找到聯絡資訊。

Dell 提供數種線上及電話的支援及服務選項。由於支援方式依國家與產品的不同而有變化,有 些服務可能在您所在的地區無法獲得。

若想聯絡 Dell 瞭解銷售、技術支援或客戶服務問題:

- 1. 請造訪 www.dell.com/contactdell。
- 2. 選取您的國家或地區。
- 3. 選取您所需要的適當服務或支援連結。
- 4. 選取您最方便聯絡 Dell 的方式。

## 網站

您可在以下網站了解 Alienware 產品與服務:

- www.dell.com
- • www.dell.com/ap (僅適用亞太地區)
- • www.dell.com/jp (僅適用日本地區)
- • www.euro.dell.com (僅適用歐洲地區)
- • www.dell.com/la (拉丁美洲及加勒比海國家)
- • www.dell.ca (僅適用加拿大)

您可透過以下網站獲取 Alienware 支援:

- • support.dell.com
- • support.jp.dell.com (僅適用日本地區)
- • support.euro.dell.com (僅適用歐洲地區)
- support.la.dell.com (阿根廷、巴西、智利及墨西哥)

## NOM 或墨西哥官方標準的資訊 (僅適用墨西哥)

本文件所述的裝置提供下列資訊,而且符合墨西哥官方標準 (NOM) 的需求:

進口商:

Dell México S.A. de C.V. Paseo de la Reforma 2620 - Flat 11° Col. Lomas Altas 11950 México, D.F.

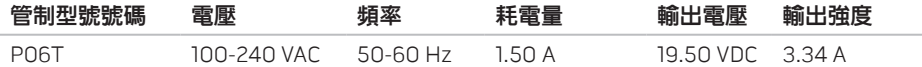

如需詳細資訊,請閱讀電腦隨附的安全資訊。

關於其他最佳安全實作的資訊,請參閱 www.dell.com/regulatory\_compliance 的「法規遵 循」首頁。

附錄